# VBrick と Spark の統合ガイド

### 最終更新日:2018 年 1 月 9 日

このガイドでは、dCloud での VBrick と Spark の新しいインスタンスの使用について説明します。

### VBrick Rev と Cisco Spark の統合方法およびその有効化の方法

Spark の統合を有効にするには、Spark API アプリケーションを作成して Spark に Rev 権限を付与する必要があります。この作業は、 Spark [開発者サ](https://developer.ciscospark.com/authentication.html)イト [英語] で実施できます。

- 1. ワークステーション 1 で、Google Chrome、Mozilla Firefox、または Safari を開きます。[コラボレーションユーザリンク (Collaboration User Links)] ドロップダウン メニューから、[開発者用Cisco Spark(Cisco Spark for Developers)] を選択します。 セキュリティ メッセージを受け入れます。ローカル PC から [https://developer.ciscospark.com](https://developer.ciscospark.com/) [英語] にアクセスします。
- 2. 自身の Spark 個人アカウントを使ってログインします。
- 3. 次のように設定して Spark でアプリケーションを作成します。
	- 右上隅の [マイ アプリケーション(My Apps)] をクリックしてから、 ■記号をクリックします。

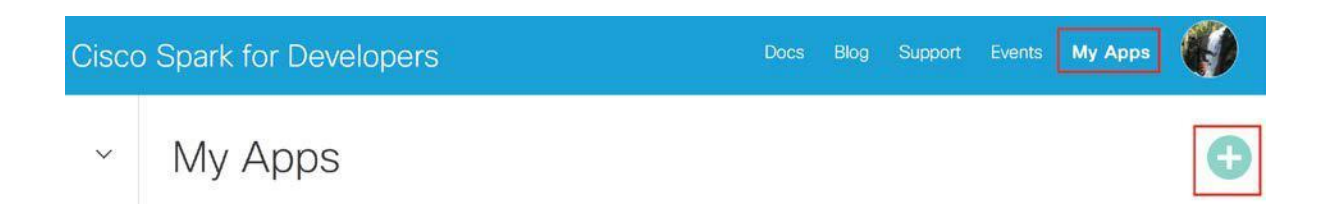

- [統合の作成(Create an Integration)] オプションを選択します。
- [新規統合(New Integration)] フィールドに次の情報を入力します。
	- o [名前(Name)]:**dCloud Demo** このフィールドに入力した内容が、Spark での会話のすべての投稿に表示される名前にな ります。
	- [連絡先の電子メール(Contact Email)]:自身の Spark 個人アカウントへのログインに使用したのと同じ電子メール アドレス を使用します。
	- いずれかのデフォルト アイコンを使用するか、お客様のロゴをアップロードしてデモを「カスタマイズ」します。
	- o [説明(Description)]:**dCloud Demo VBrick Spark Integration**
	- o [リダイレクトURI(Redirect URI(s))]:http://rev1.(collabedge- または cb)[XXX.dc-YY.com/spark/oauth/cb](http://rev1.cbxxx.dc-yy.com/spark/oauth/cb) VBrick Rev DNS のエントリは、セッションの詳細に表示されています。

### New Integration

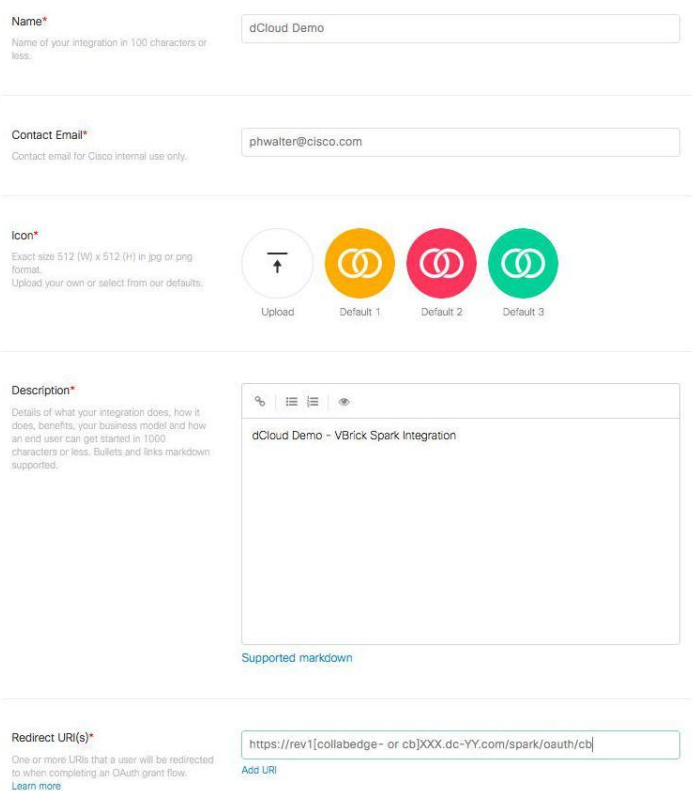

○ [範囲(Scopes)]:[spark:rooms\_read] と [spark:messages\_write] を選択します。

#### Scopes

Scopes define the level of access that your Integration requires. Learn more

spark: all Full access to your users' Cisco Spark account

- spark: people\_read Read your users' company directory
- spark: rooms\_read List the titles of rooms that your user's are in
- spark: rooms\_write Manage rooms on your users' behalf
- spark: memberships\_read List people in the rooms your user's are in
- spark: memberships\_write Invite people to rooms on your users' behalf
- spark:messages\_read Read the content of rooms that your user's are in
- <sup>2</sup> spark:messages\_write Post and delete messages on your users' behalf
- spark: teams\_read List the teams your users are in
- spark: teams\_write Create teams on your users' behalf
- " spark: team\_memberships\_read List the people in the teams your user's belong to
- spark: team\_memberships\_write Add people to teams on your users' behalf
- spark-admin:people\_read Access to read your user's company directory
- spark-admin: people\_write Access to write to your user's company directory
- spark-admin:organizations\_read Access to read your user's organizations
- spark-admin: roles\_read Access to read roles available in your user's organization
- spark-admin: Licenses\_read Access to read licenses available in your user's organization
- spark-admin:metrics\_read Access to read metrics in your user's organization
- [統合の追加(Add Integration)] をクリックすると、アプリケーションが作成されます。
- o Spark アプリケーションが作成されたら、下記の説明に従って、取得したクライアント **ID** とクライアント シークレットをコ ピーし、Rev で統合をセットアップします。
- 4. Rev で Spark の統合を有効にします。
	- ワークステーション **1** で、Internet Explorer を開くか、別のタブを開いて、http://rev1.(collabedge- または cb)XXX.dc YY.com にアクセスします。
	- ユーザ名:**tbard**、パスワード:**dCloud12345!** でログインします。
	- [管理(Admin)] <mark>↓ ↓</mark> > [メディア設定(Media Settings)] > [機能(Features)] の順に移動します。
	- [Spark統合(Spark Integration)] の [有効(Enabled)] チェックボックスをクリックします。
		- o Spark アプリケーションから提供されたクライアント **ID** を入力します。
		- o Spark アプリケーションから提供されたクライアントシークレットを入力します。

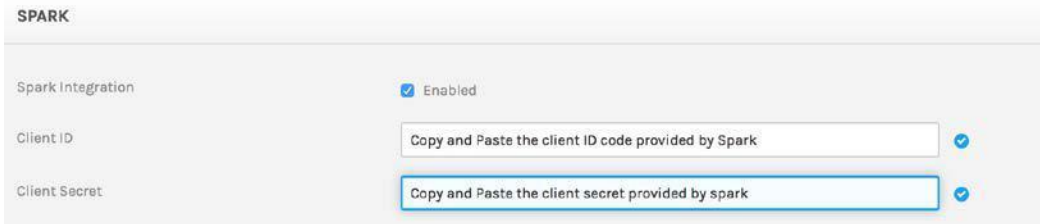

• ページ下部までスクロールして、[変更内容を保存(Save Changes)] ボタンをクリックしてから [OK] をクリックし、設定が保存さ れたことを確認します。

注:セッション終了後に、統合アプリケーションを削除するのを忘れないようにしてください。

## ビデオのアップロード

ワークステーション **1** から既存のビデオをアップロード:

- 1. 前のセクションで接続していなかった場合は、Internet Explorer を開き、VBrick Rev(http://rev1.(collagedge- または cb)XXX.dc YY.com) にアクセスします。
	- ユーザ名:**tbard**、パスワード:**dCloud12345!** でログインします。
	- 右上隅のプラス記号 [  $+$  ] をクリックします。

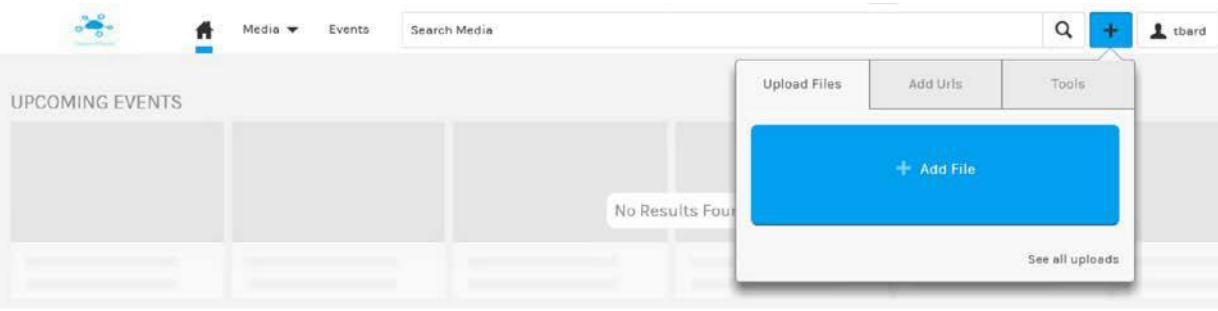

- [アップロードされたファイル(Uploaded Files)] タブ内で、[+ファイルの追加(+ Add File)] オプションをクリックします。
- 2. [デスクトップ(Desktop)] > [VoD素材(VoD Material)] の順に移動します。[Cisco TV Ad v5.mp4] を選択し、続いて [開く(Open)] を選択します。
	- [+ファイルの追加(+ Add File)] の下に、アップロードのステータスが表示されます。

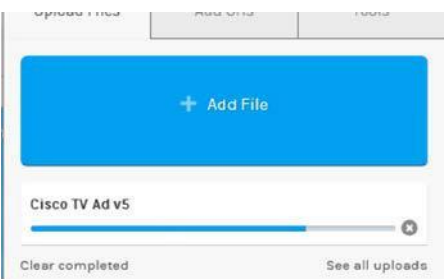

ローカル ソースから既存の動画をアップロード(デモにお客様のコンテンツを加える上で最適な方法です):

- 3. ローカルの PC/Mac から、Web ブラウザを開きます。
	- http://rev1.(collabedge- または cb) XXX.dc YY.com にアクセスします。
	- ユーザ名:**tbard**、パスワード:**dCloud12345!** でログインします(必要な場合)。

注:PC/Mac をエンドポイント ルータ キットまたは AnyConnect に接続する必要はありません。任意のパブリック ネットワークを使用でき ます。ファイアウォールでトラフィックがブロックされる場合に備え、念のため、デモの前にお客様のロケーションから VBrick Rev (http://rev1.(collabedge- または cb)XXX.dc YY.com へのアクセスを確認しておいてください。

- 4. ハードドライブから適切なビデオ ファイルを探し、アップロードします。
	- サポートされるビデオ形式:MP4、FLV、F4V、MKV、MOV、WMV(VC-1)、MPEG-1、MPEG-2

### Vbrick でのビデオの表示と共有

- 1. まだ接続していない場合は、VBrick にログインします。http://rev1.(collabedge- または cb)XXX.dc YY.com にアクセスし、ユーザ名: **tbard**、パスワード:**dCloud12345!** でログインします。
- 2. [メディア(Media)] > [ビデオ(Video)] タブの順にクリックします。ここには、最近アップロードした動画が表示されています。これらの動画 のステータスは [非アクティブ(INACTIVE)] になります。

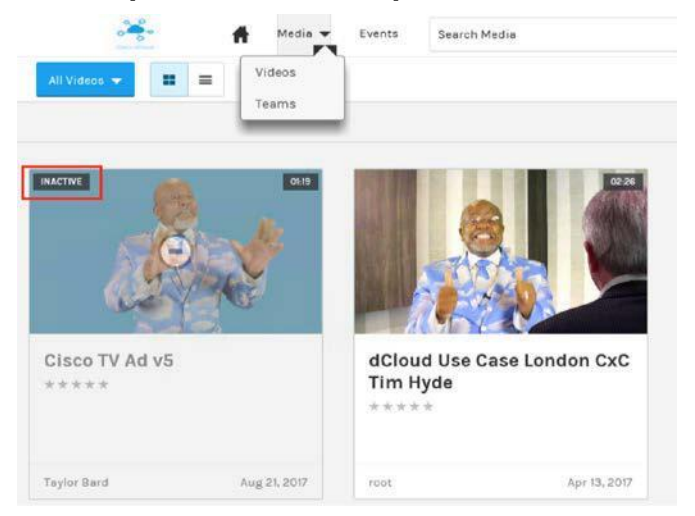

- 録画の場合、承認のプロセスを経たうえで [非アクティブ(INACTIVE)] ステータスが表示されます。ただし、デモではこのプロセス は除外されています。
- 2. 他の人がビデオを見られるようにするには、まずビデオを [アクティブ(Active)] にして、[許可(Permissions)] を適用する必要があります。
	- [非アクティブ(INACTIVE)] というラベルの付いたビデオをクリックして、右上の [設定(Settings)] をクリックします。

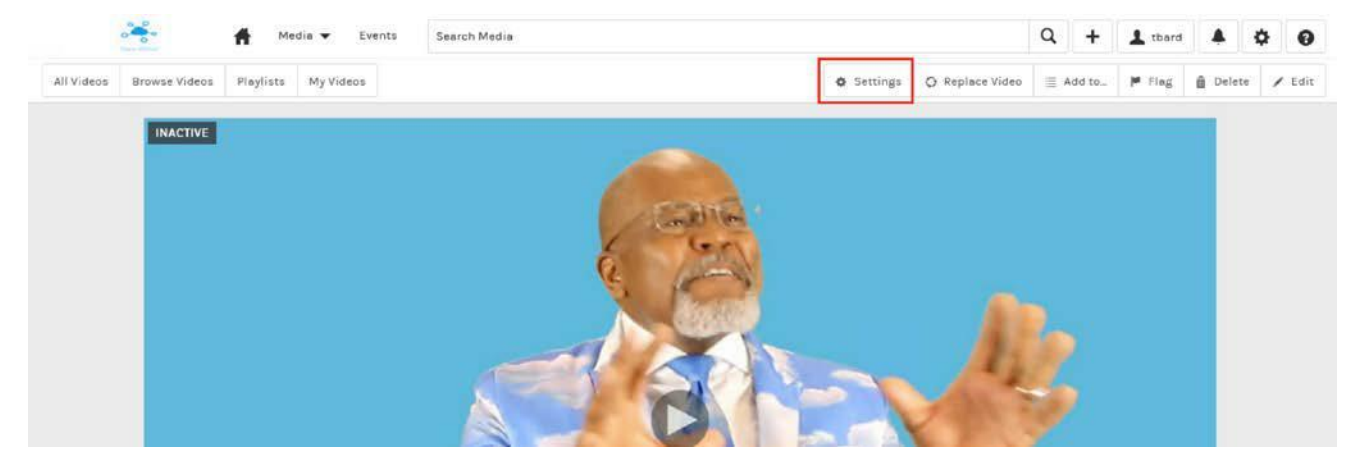

- 必要に応じて [タイトル(Title)] を変更します。
- ステータスを [アクティブ(Active)] に変更します。
- [アクセス制御(Access Control)] を、[すべてのユーザ(All Users)](Vbrick ユーザのみ)、または [プライベート(Private)](自分の み、または個々のユーザを追加することも可能)に変更します。
- [カテゴリ(Categories)] の変更/追加:ビデオに既存のカテゴリを割り当てたり、既存のリストに別のカテゴリを追加したりすることが 可能です。
- [コメント(Comments)]、[評価(Ratings)]、[ダウンロード(Downloading)] などの機能を有効にします。
- [保存(Save)] をクリックします。

4. ビデオの下までスクロールして [共有(Sharing)] タブをクリックすることによって、動画を共有します。

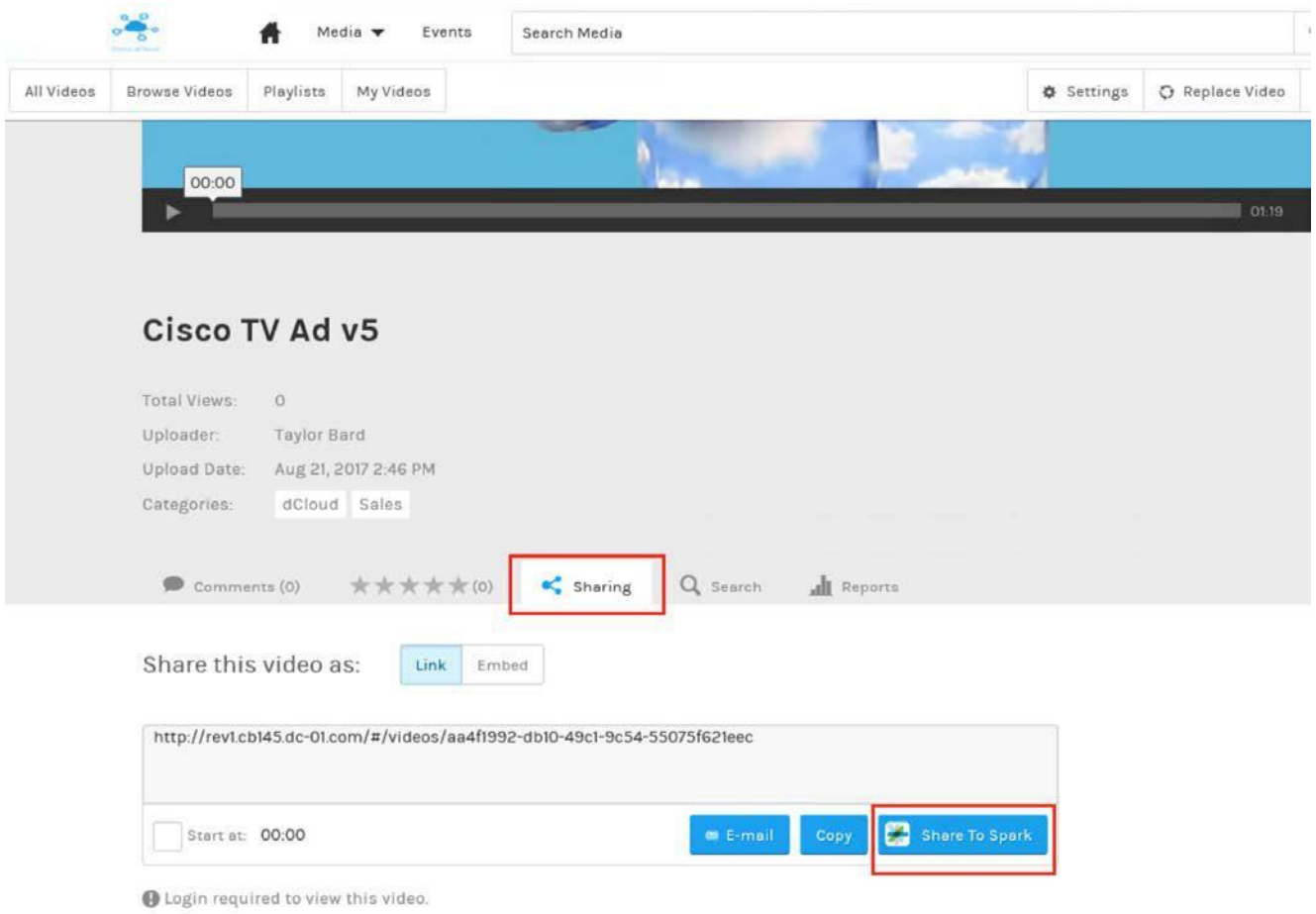

- Spark Room と共有するには、[Sparkに共有(Share to Spark)] をクリックします。
	- o [Sparkに共有(SHARE TO SPARK)] ウィンドウが開きます。[ログイン(Login)] を選択します。[Spark] ページにリダイレクト されます。ここで、Spark メール アドレスとクレデンシャルを入力する必要があります。このログイン手順は 1 回限りです。
	- o ログインが成功したら、メッセージを書き込んで、ビデオの投稿先とする **Spark Room** を選択します。

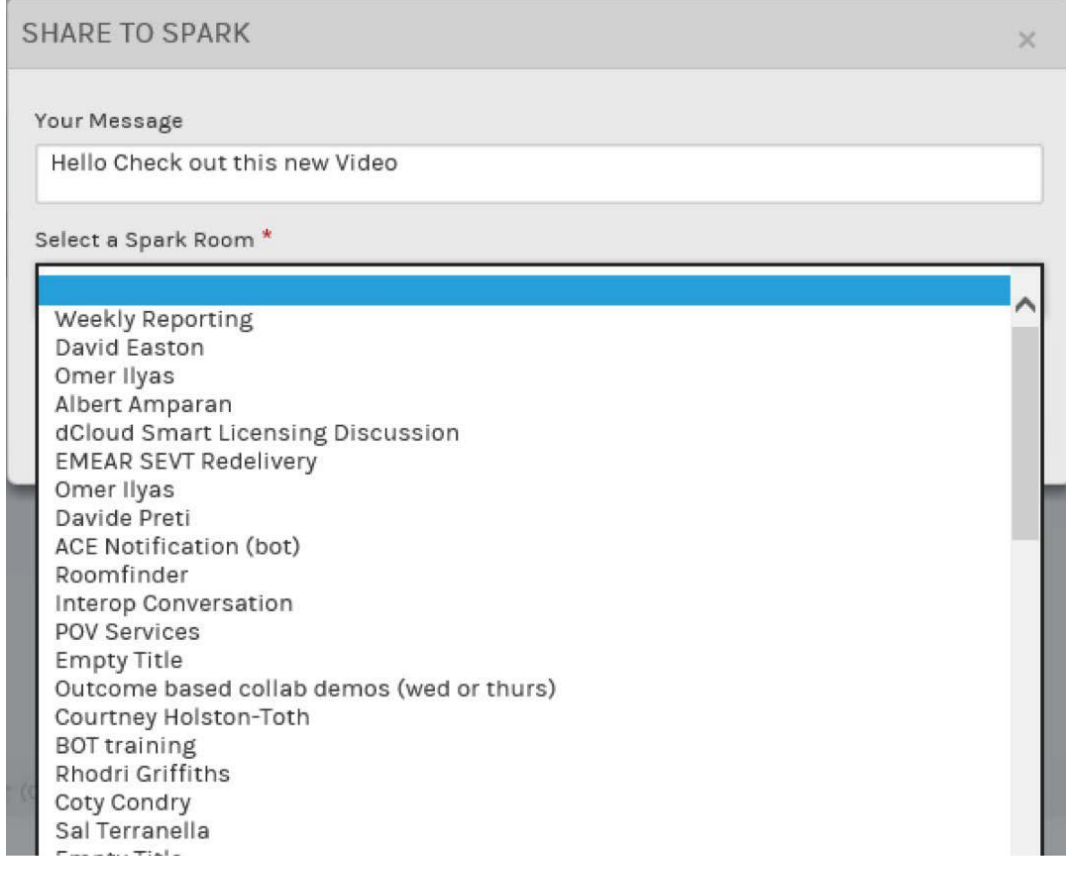

©2018 Cisco Systems, Inc. All rights reserved. Cisco、Cisco Systems、およびCisco Systemsロゴは、Cisco Systems, Inc.またはその関連会社の米国およびその他の一定の国における登録商標または商標です。 本書類またはウェブサイトに掲載されているその他の商標はそれぞれの権利者の財産です。 「パートナー」または「partner」という用語の使用は Cisco と他社との間のパートナーシップ関係を意味するものではありません。(1502R) この資料の記載内容は2018年3月現在のものです。 この資料に記載された仕様は予告なく変更する場合があります。

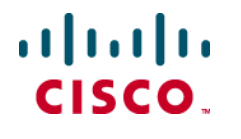

シスコシステムズ合同会社

〒107 - 6227 東京都港区赤坂9-7-1 ミッドタウン・タワー http://www.cisco.com/jp

お問い合せ先